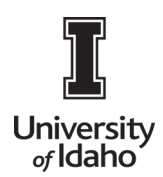

## Itemization for Non-Travel Reports Tile

The Itemization Expense Tile allows the departments to split expense between more than one expense code. The Itemization Expense tile is available only on the Non-Travel Expense Report and is used with the purchasing card reconciliations.

1. Log into Chrome River using the icon on the Launch Enterprise Applications webpage: <https://support.uidaho.edu/TDClient/40/Portal/Requests/ServiceDet?ID=707>

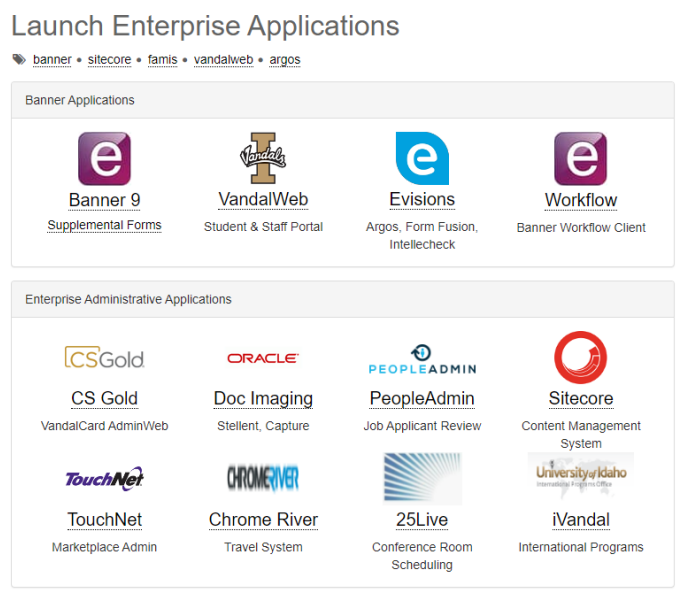

- 2. Create a Non-Travel Expense report.
- 3. To select the Itemization Tile:
	- a. Select the Add Expense screen
	- b. Select the Miscellaneous Expense tile

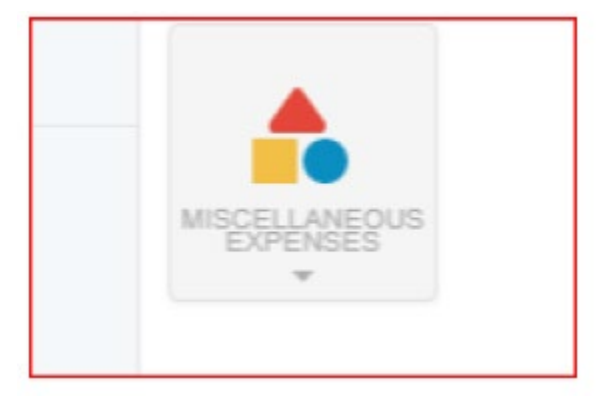

c. Select the Itemization Tile

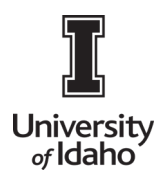

## **CHROME RIVER USER GUIDE**

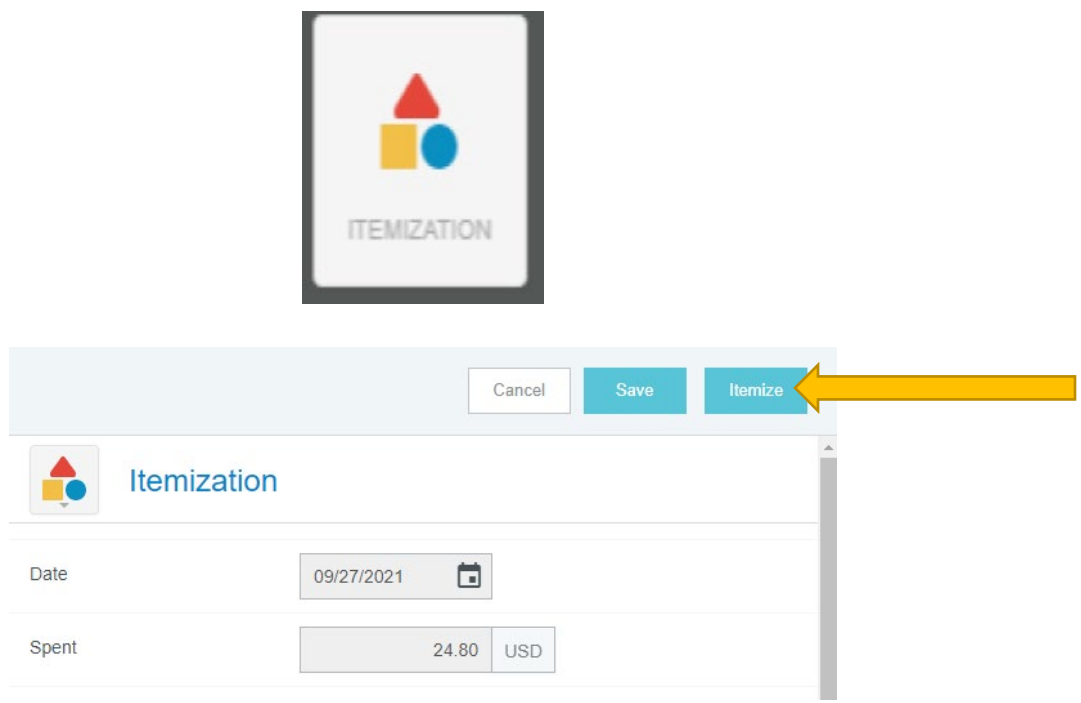

After Selecting the **Itemize icon**, the expense tile dashboard will appear.

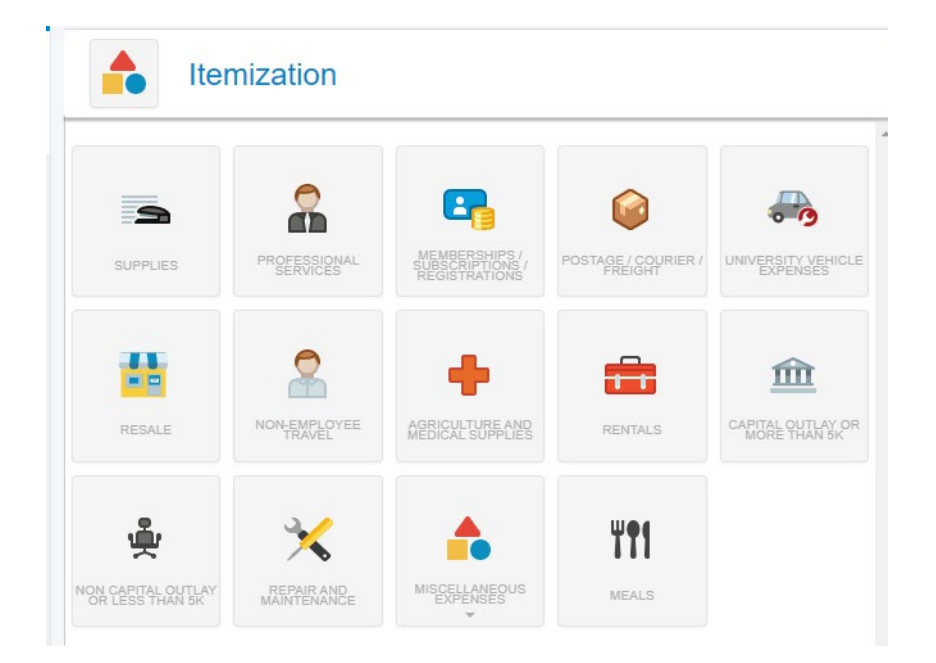

Select the appropriate tile, and complete the form with the total amount of the receipt, description and Merchant Name. Select the **Save** icon.

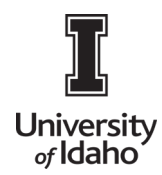

## **CHROME RIVER USER GUIDE**

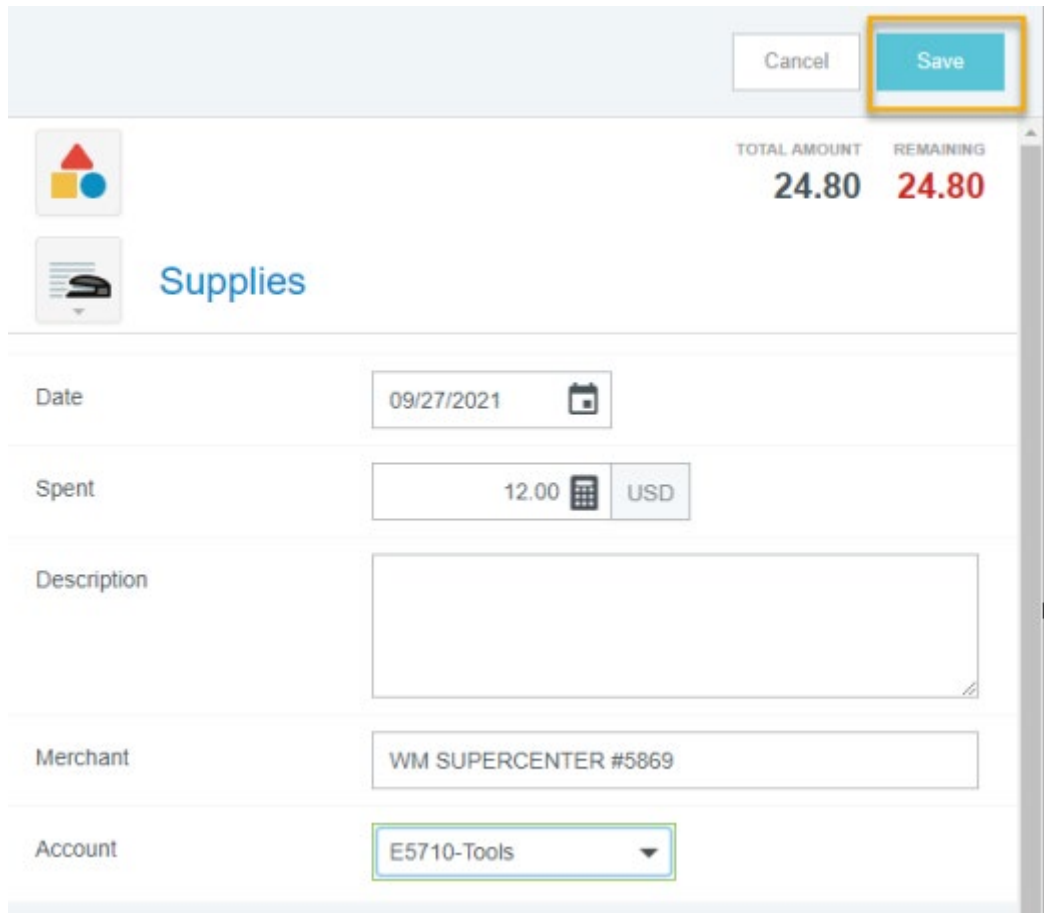

The itemization totals assist in the balancing the expense entry. Once the invoice has been itemized, the Total Amount would match the invoice amount and the remaining would be \$0.00, the red colored "Remaining" text will show the amount not yet itemized.

**TOTAL AMOUNT REMAINING** 24.80 12.80

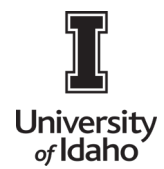

## **CHROME RIVER USER GUIDE**

Once it is completed: Click the **Save** icon. The expense will be added it to the report automatically.

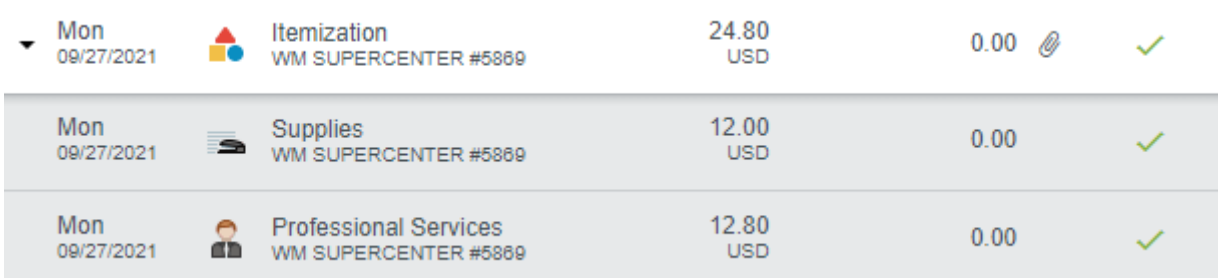

If you have made a mistake or would like to change the itemization **select the expense**, navigate to the **ellipses**, and select **Delete**

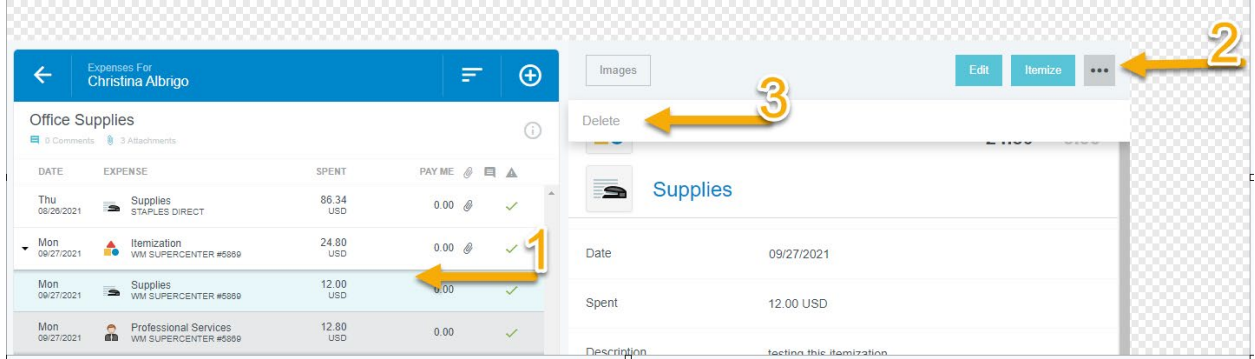

**Note:** If a partial expense should be moved to the personal expense, be sure to prepare the itemization tile first associated with the index first. Select the Personal Expense tile second to complete the transaction.